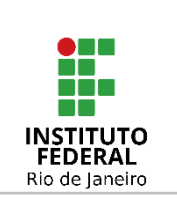

### **Instituto Federal de Educação, Ciência e Tecnologia do Rio de Janeiro**

Pró-reitoria de Desenvolvimento Institucional e Valorização de Pessoas (PRODIN)

#### **PROCEDIMENTO OPERACIONAL PADRÃO – POP**

**Nome do Processo**

# **DIMENSIONAMENTO DOS SERVIDORES NO SIGRH**

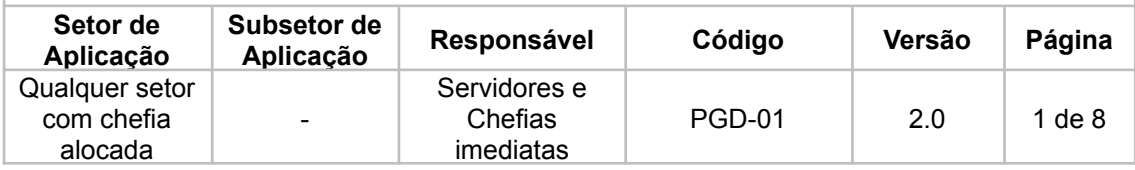

# Sumário

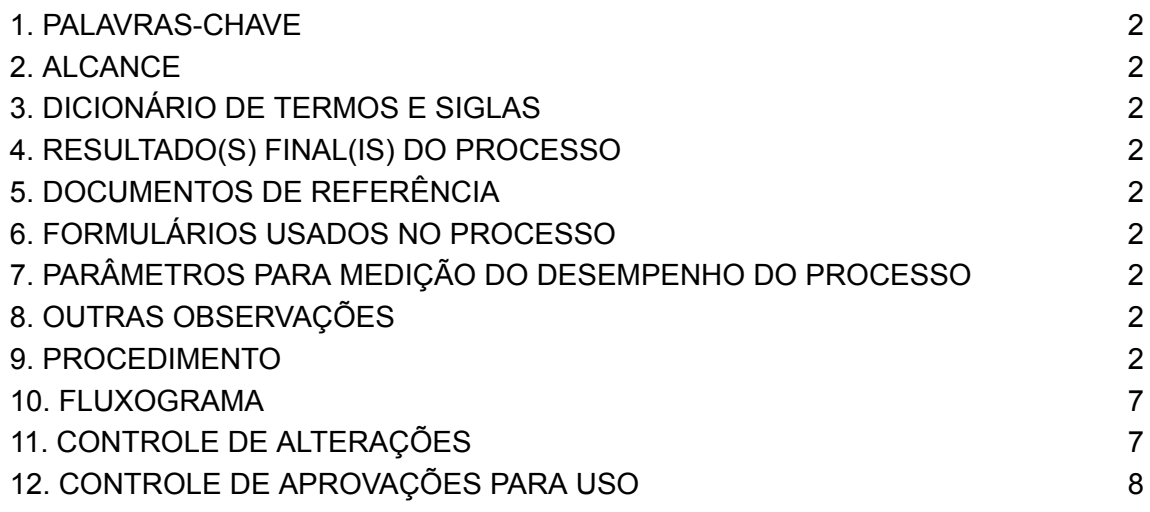

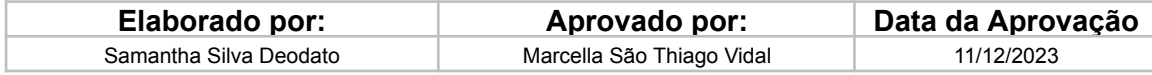

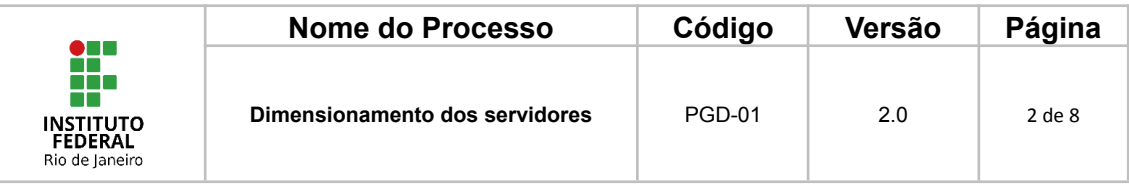

# <span id="page-1-0"></span>**1. PALAVRAS-CHAVE**

Dimensionamento; Carga horária; Programa de Gestão e Desempenho; Polare; Unidade de execução; Unidade de localização.

# <span id="page-1-1"></span>**2. ALCANCE**

Para a etapa de verificação - qualquer servidor técnico-administrativo do IFRJ que tenha interesse em aderir ao Programa de Gestão e Desempenho (PGD); Para a etapa de alocação dos servidores - chefias das unidades que tenham função gratificada ou cargo de direção ou designação equivalente.

# <span id="page-1-2"></span>**3. DICIONÁRIO DE TERMOS E SIGLAS**

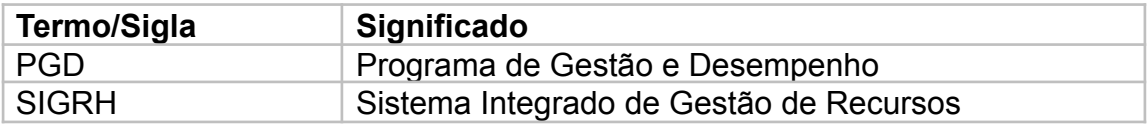

### <span id="page-1-3"></span>**4. RESULTADO(S) FINAL(IS) DO PROCESSO**

Os servidores terão as suas unidades de execução e de localização alinhadas no SIGRH, o que possibilitará o reconhecimento do seu vínculo no sistema Polare para aqueles que aderirem ao PGD.

# <span id="page-1-4"></span>**5. DOCUMENTOS DE REFERÊNCIA**

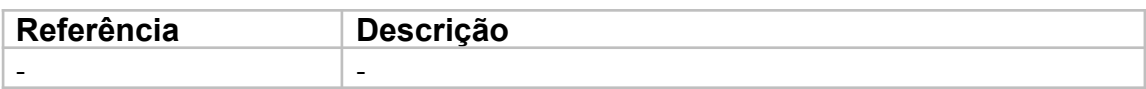

# <span id="page-1-5"></span>**6. FORMULÁRIOS USADOS NO PROCESSO**

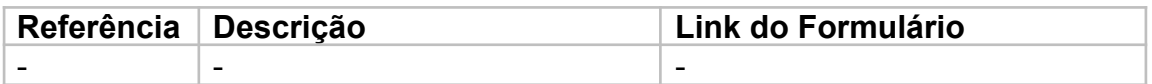

#### <span id="page-1-6"></span>**7. PARÂMETROS PARA MEDIÇÃO DO DESEMPENHO DO PROCESSO** -

### <span id="page-1-7"></span>**8. OUTRAS OBSERVAÇÕES**

A atualização do SIGRH após a execução do procedimento é imediata, no entanto o ambiente Polare é atualizado sempre com o banco de dados do dia anterior. Dessa forma, a atualização poderá alcançar o tempo máximo de 24 horas.

### <span id="page-1-8"></span>**9. PROCEDIMENTO**

O procedimento contém duas etapas e deverá ser iniciado dentro do ambiente do SIGRH.

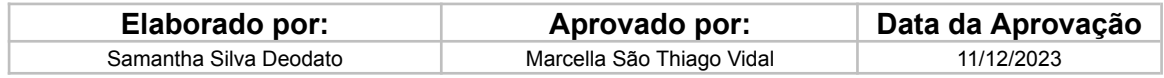

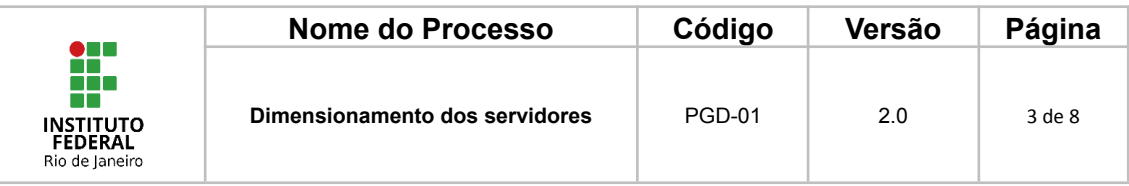

#### Etapa 1 - Verificação; e

Etapa 2 - Ajuste de vínculo dos servidores.

Link do ambiente do SIGRH: <https://sigrh.ifrj.edu.br/>

# **Etapa 1 - Verificação**

1.1 - SIGRH > Insira seu usuário e sua senha > Portal do Servidor > Localize a aba de Dados Funcionais

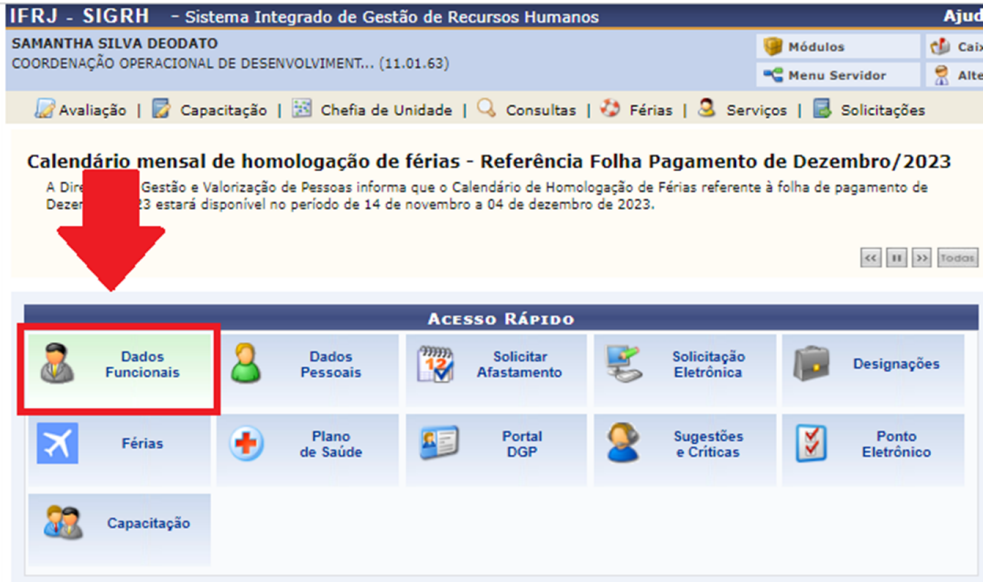

1.2 - Na tela de Dados Funcionais, confira se as suas unidades de execução e de localização são iguais.

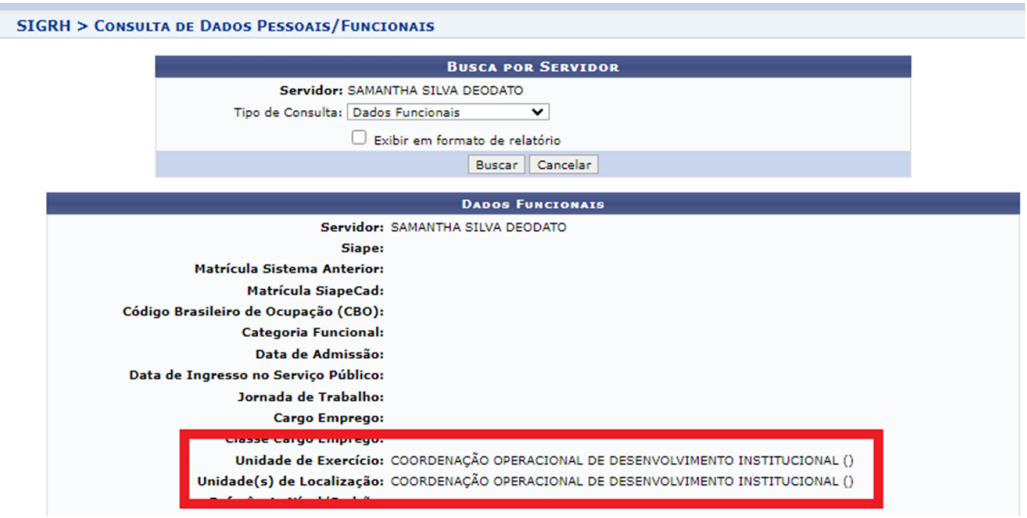

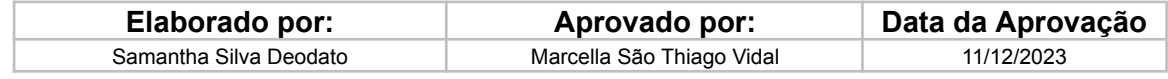

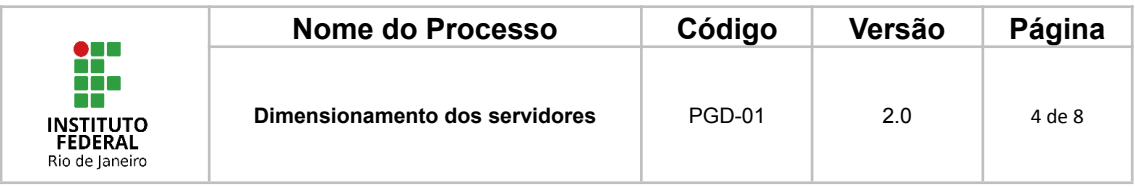

1.3 - Após realizada a análise, existem dois cenários possíveis:

1.3.1 - **Está tudo certo com o meu cadastro, as unidades são iguais. E agora?** R: Não é preciso fazer alteração nenhuma; ou

1.3.2 - **Identifiquei que as unidades são diferentes ou que somente a unidade de exercício aparece, o que devo fazer?** R: Entre em contato com a sua chefia imediata e solicite que ela execute a etapa 2 dentro do ambiente do SIGRH.

### **Etapa 2 - Ajuste de vínculo dos servidores**

A etapa 2 consiste em duas ações que deverão ser realizadas pela chefia da unidade.

2.1 - Definir o turno da unidade;

2.2 - Alocar os servidores dentro da unidade.

2.1.1 - Para **definir o turno da unidade** será necessário alterar o dimensionamento da unidade.

Caminho: SIGRH > Portal do Servidor > Chefia de Unidade > Dimensionamento > Alterar Turno de Trabalho da Unidade

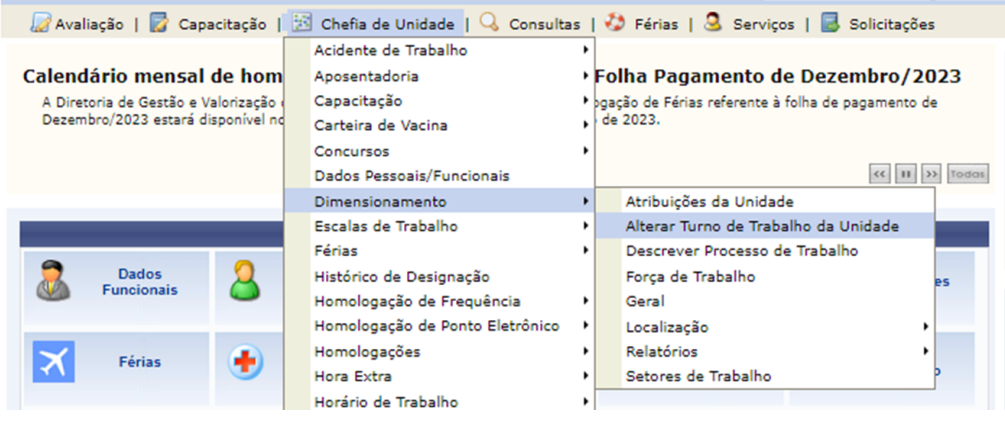

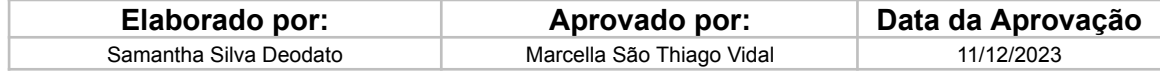

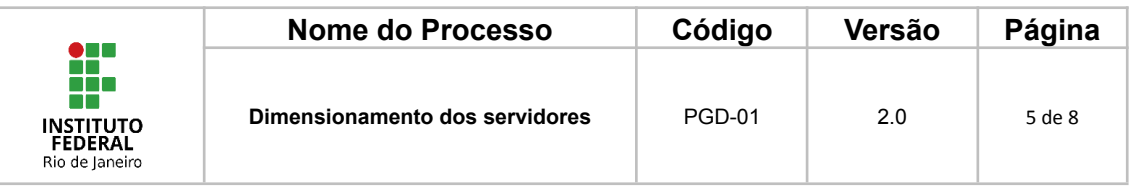

2.1.2 - Digite e selecione uma unidade para alteração do turno de trabalho e clique no botão "Alterar".

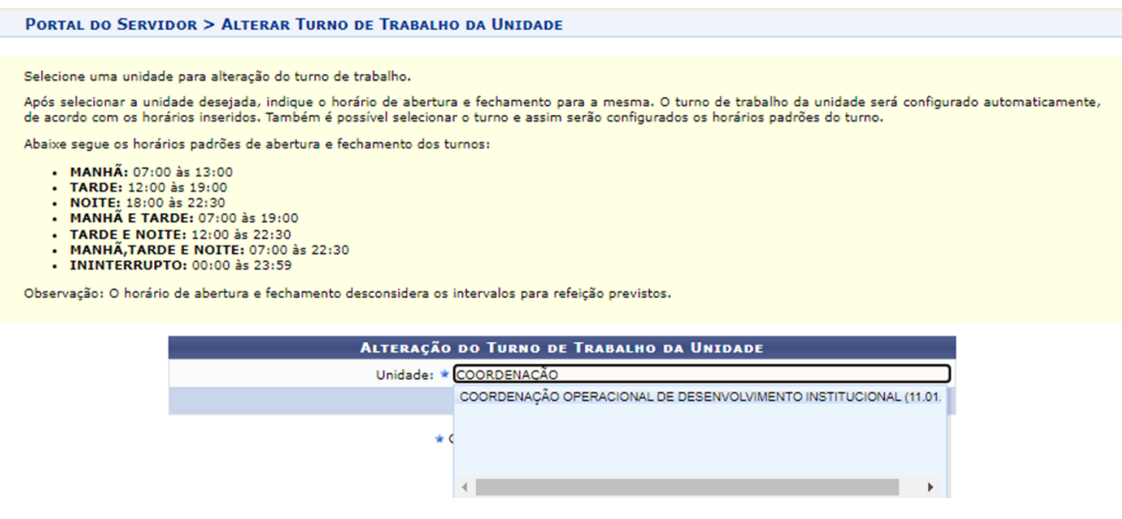

2.1.3 - Escolha o turno de trabalho para a unidade e clique no botão "Alterar". Aparecerá a mensagem: Operação realizada com sucesso!

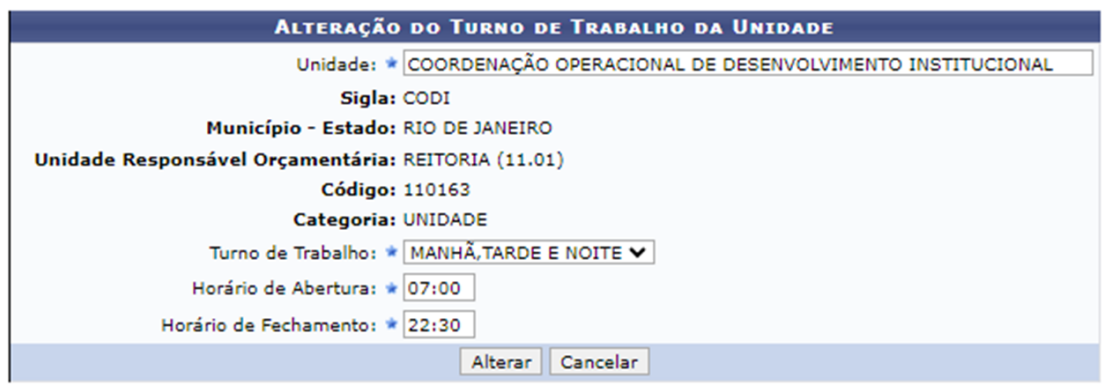

\* Campos de preenchimento obrigatório.

Portal do Servidor

Caso a ação apresente "Erro de execução" é provável que a unidade já tenha seu turno de trabalho definido previamente. Dessa forma, recomendamos que o erro seja ignorado e a etapa 2.2.1 seja providenciada.

2.2.1 - Para **alocar os servidores dentro da unidade**, existem dois caminhos possíveis:

SIGRH > Portal do Servidor > Chefia da Unidade > Dimensionamento > Localização > Localizar Servidor

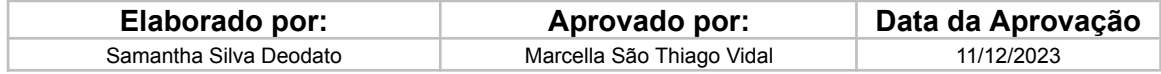

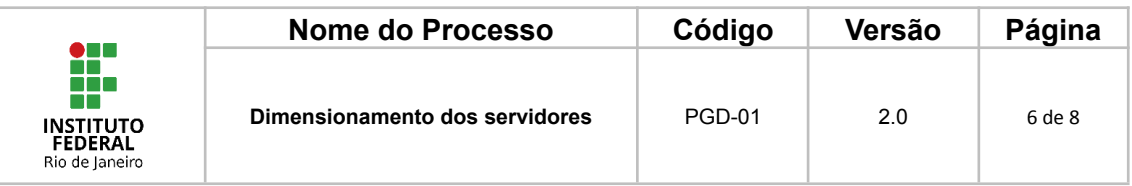

SIGRH > Portal da Chefia da Unidade > Outros > Dimensionamento > Localização > Localizar Servidor

#### Insira o nome do(a) servidor(a) e clique em "Selecionar"

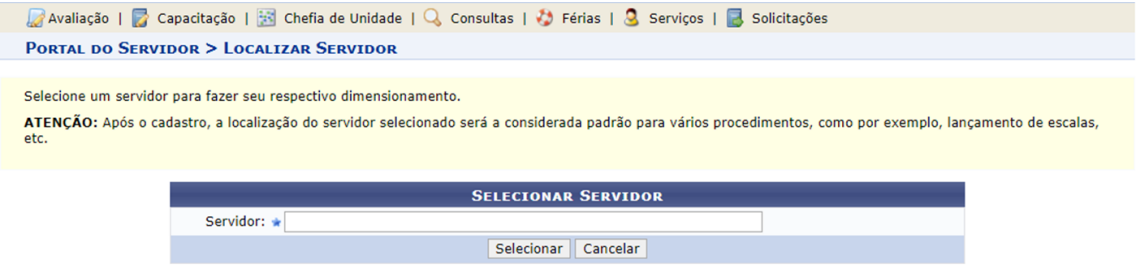

★ Campos de preenchimento obrigatório.

2.2.2 - Após informar o(a) servidor(a) e clicar em selecionar, o sistema exibe a tela para que seja realizada a localização do(a) servidor(a) selecionando o setor de trabalho dele(a).

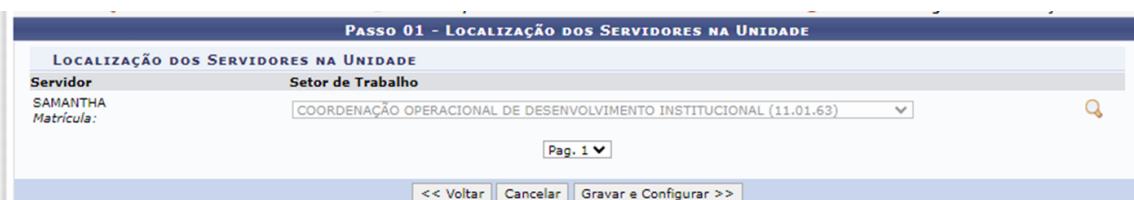

2.2.3 - Após clicar no botão "Gravar e Configurar", será exibida a tela para informar o período de vigência. Após clicar no botão "Gravar" é efetivado o registro e o cadastro seguirá para as abas de Servidores Externos, Pessoal Terceirizado, Pessoal FUNDAÇÃO, Bolsistas e Estagiários. Não sendo necessário realizar os cadastros seguintes basta clicar em "Continuar" e, ao fim, clicar em "Finalizar".

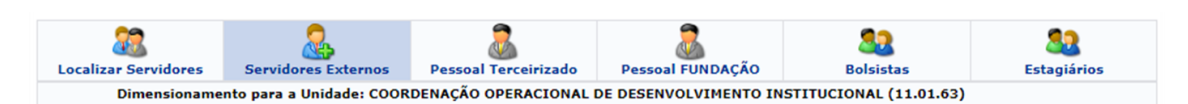

**Observação 1**: É possível localizar todos os servidores da unidade de uma vez só através dos caminhos:

SIGRH > Portal do Servidor > Chefia da Unidade > Dimensionamento > Força de Trabalho

SIGRH > Portal da Chefia da Unidade > Outros > Dimensionamento > Força de **Trabalho** 

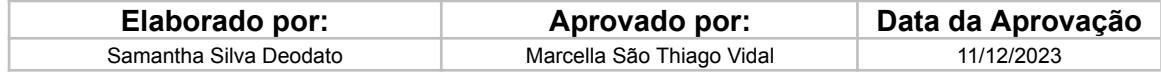

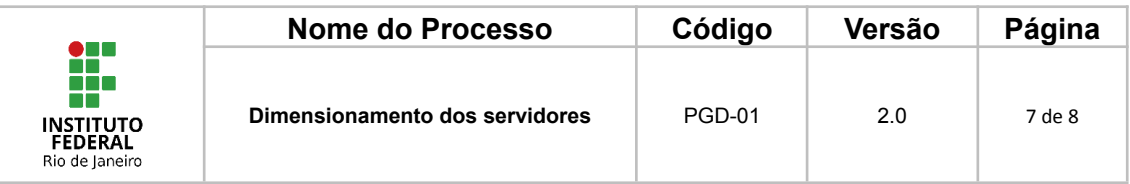

**Observação 2**: Dentro das opções do Ponto Eletrônico, também é possível realizar esta ação em:

SIGRH > Portal do Servidor > Chefia da Unidade > Homologação de Ponto Eletrônico > Cadastrar Horários de Trabalho da Equipe

### <span id="page-6-0"></span>**10.FLUXOGRAMA**

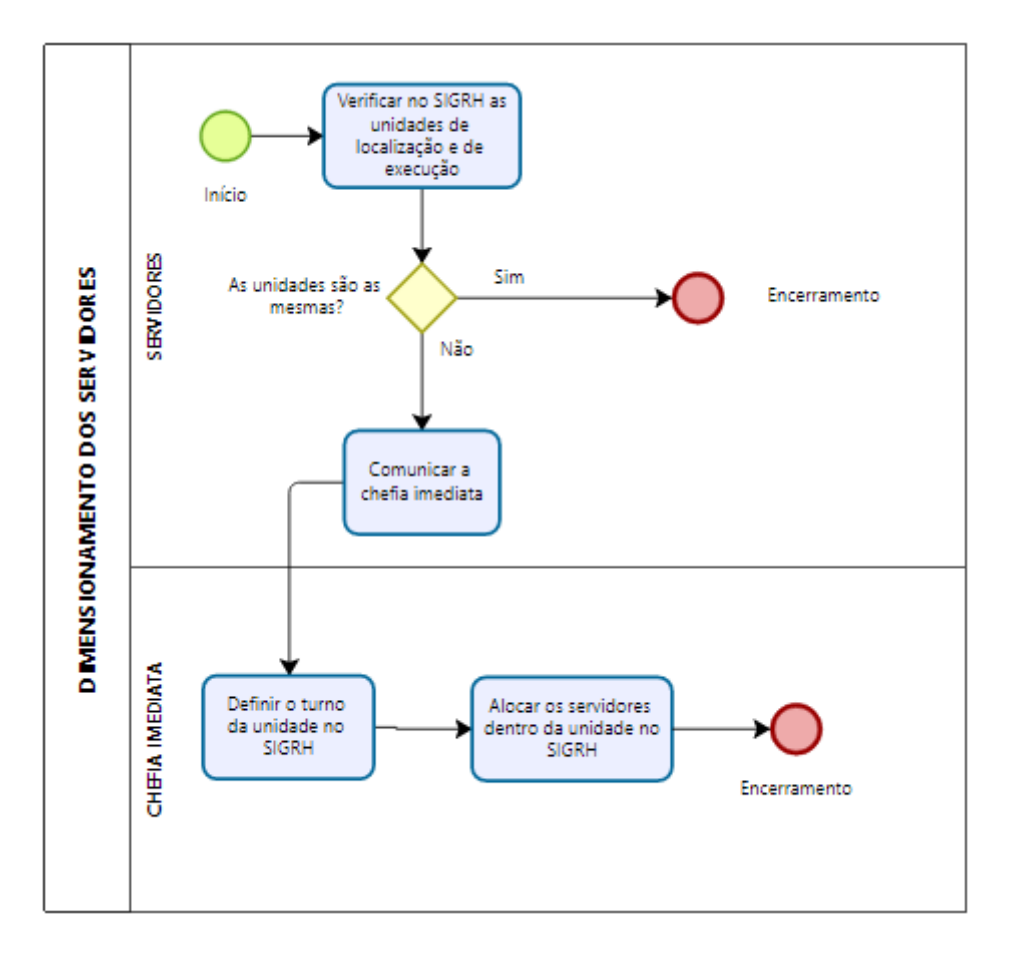

### <span id="page-6-1"></span>**11. CONTROLE DE ALTERAÇÕES**

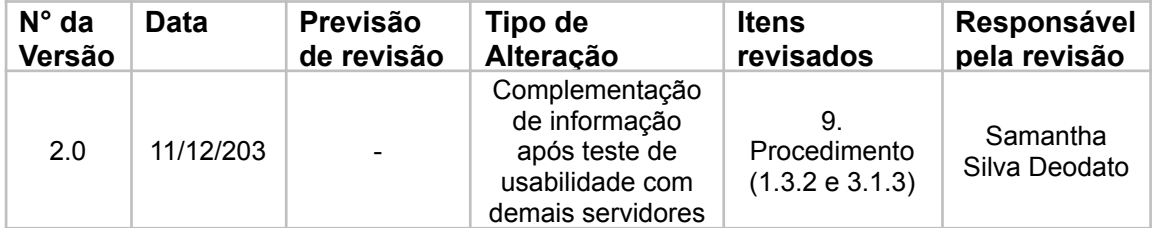

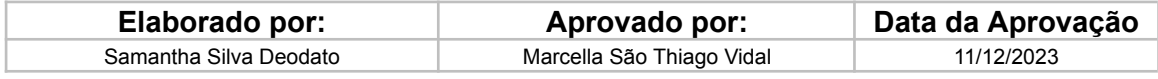

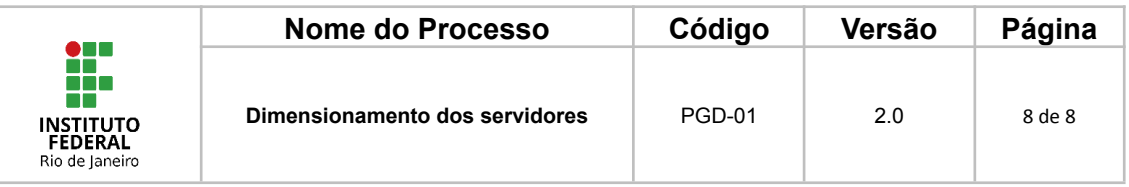

# <span id="page-7-0"></span>**12. CONTROLE DE APROVAÇÕES PARA USO**

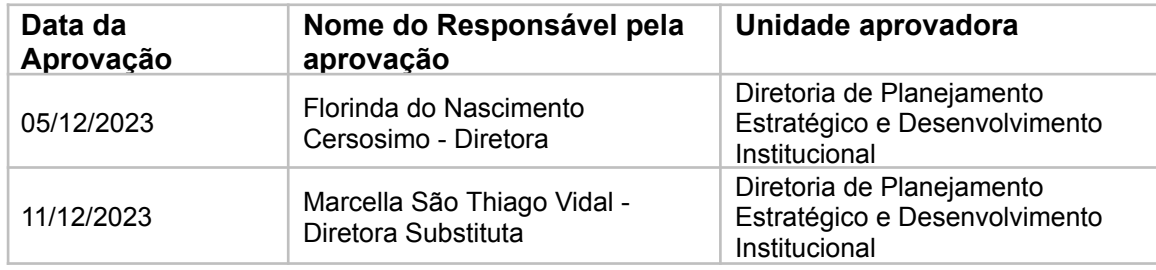

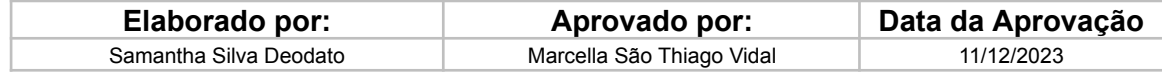